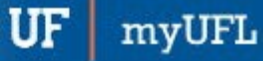

# ENROLLMENT

You can use the Enrollment page to view a student's enrollment information, including information on the last person who updated the student's enrollment record.

## **NAVIGATION**

Use the following navigation to navigate to the Enrollment page:

- 1. Click the **NavBar** icon
- **2.** Click **Main Menu**
- **3.** Click **Student Information System**
- **4.** Click **Records and Enrollment**
- **5.** Click **Enroll Students**
- **6.** Click **Enrollment**

## **PROCESS**

Use the following steps to use the Enrollment Page:

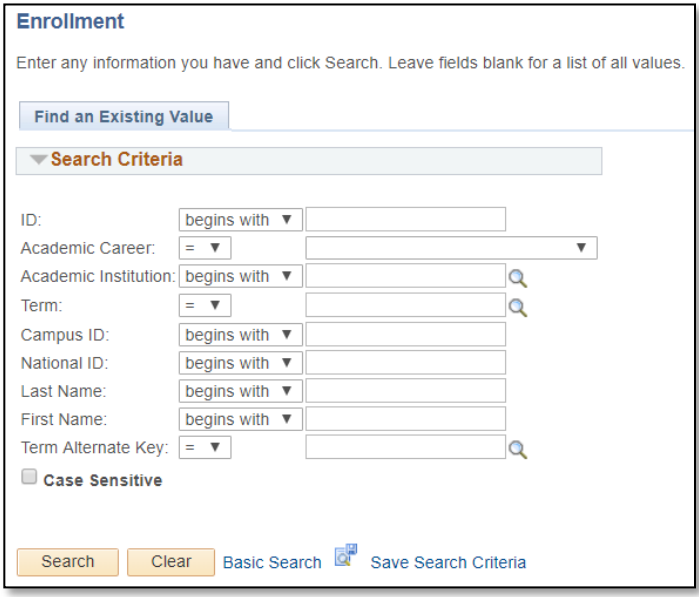

- **1.** Enter a UFID or First Name and Last Name
- 2. Click the **Search** button

## STUDENT ENROLLMENT 1 TAB

The Student Enrollment 1-tab displays course information for a student in a given term.

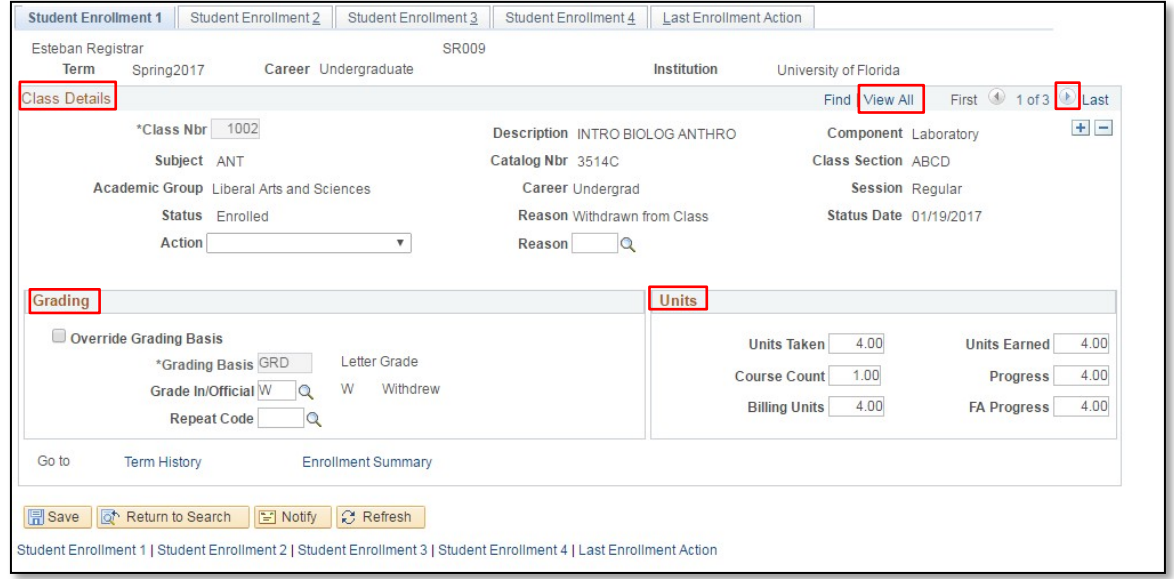

In this example, this student has 3 enrollment transactions in the term. You can click the **View All** link to view all of the student's enrollments, or you can click the **next** icon (right arrow).

#### **Class Details**

Basic information about the class including **course title** and **section**. You will also see the **enrollment status** of the student.

**NOTE**: In cases where students receive a **W grade**, the status will appear as enrolled, but the status reason will be "Withdrawn from Class" as is the case here.

You may also see students in dropped status without a grade. In these cases, you should see a reason such as "Cancelled Class."

#### **Grading**

Student's grading basis and the student's grade if a grade has been assigned. Also, if the student is repeating the class, a repeat code will appear at the time of grading.

#### **Units**

Notes the units taken at the time the student enrolled in the class.

**NOTE**: On this page, the Units Earned will not reflect a failing or a W grade as is the case here. These fields indicate the credit and course count values as of the date that the student enrolled and do not reflect the impact of a Failing grade.

# STUDENT ENROLLMENT 2 TAB

### **Dates**

On this page you can view when the class was **added**, **dropped,** or **graded**. You can also view the student's **primary program** in the term. If the student has been graded, you can view whether the **grade assigned is included in the GPA**.

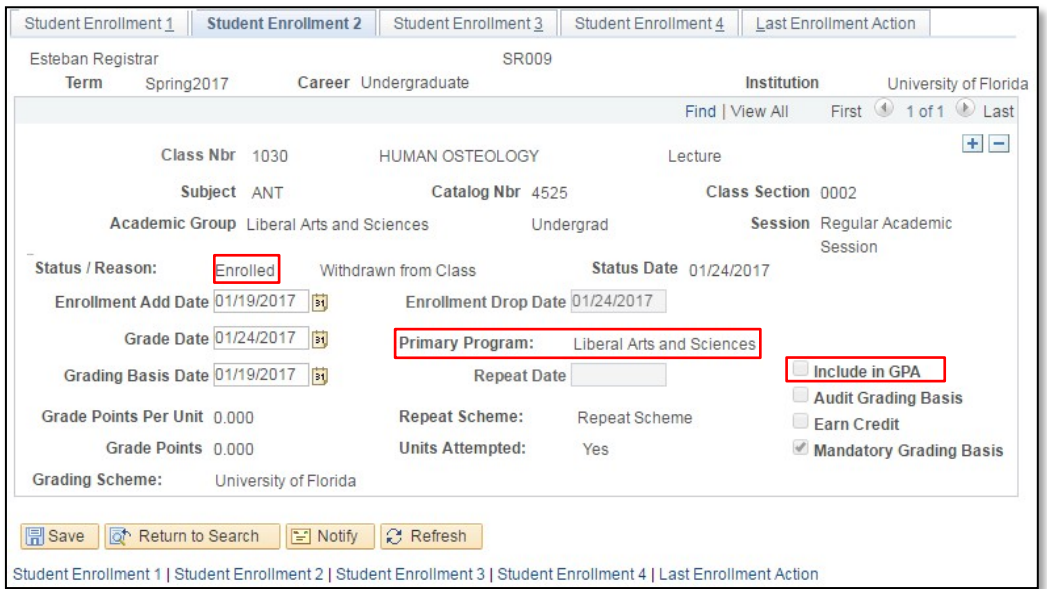

# STUDENT ENROLLMENT 3 TAB

## **Transcript Notes**

If transcript notes were assigned, you can view those notes on this page.

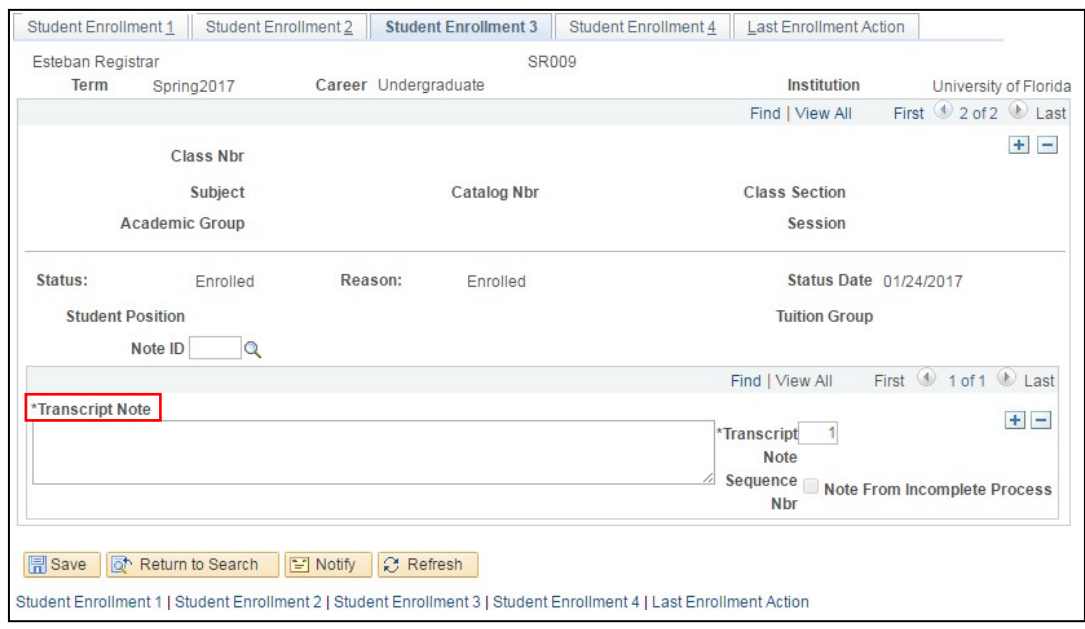

myUFI

UF

## STUDENT ENROLLMENT 4 TAB

### **Requirement Designation**

If the class has a **Writing or Math requirement**, you will see that information on this page. Also, if a separate grade is required for the Math or Writing requirement, you can view that **grade** here.

**NOTE**: Independent Studies - **Instructor ID** is not being used at UF.

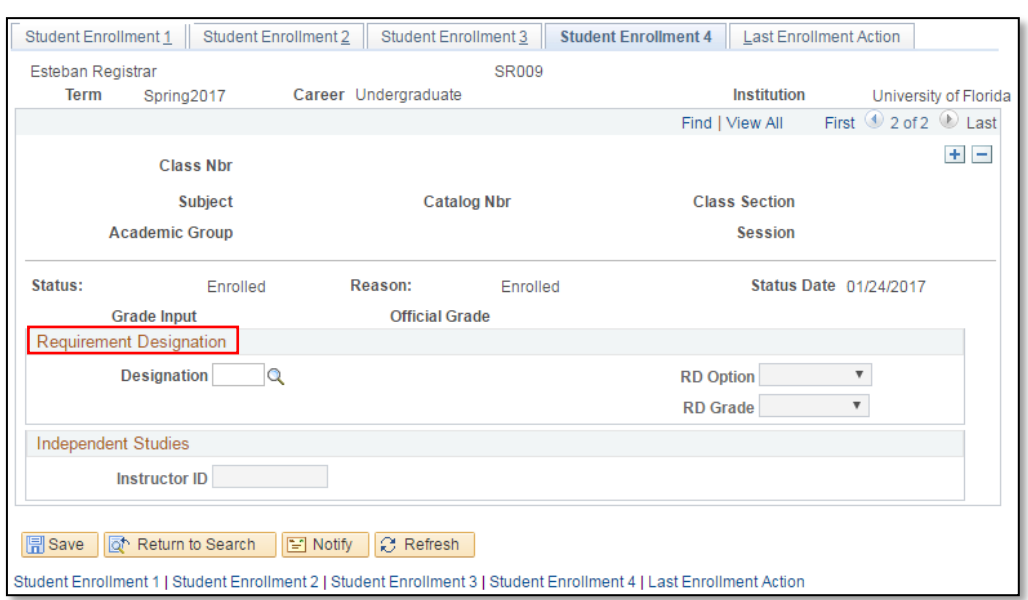

# LAST ENROLLMENT ACTION TAB

This page displays the **last action taken** on each class line and the **UFID** of the individual who performed the action.

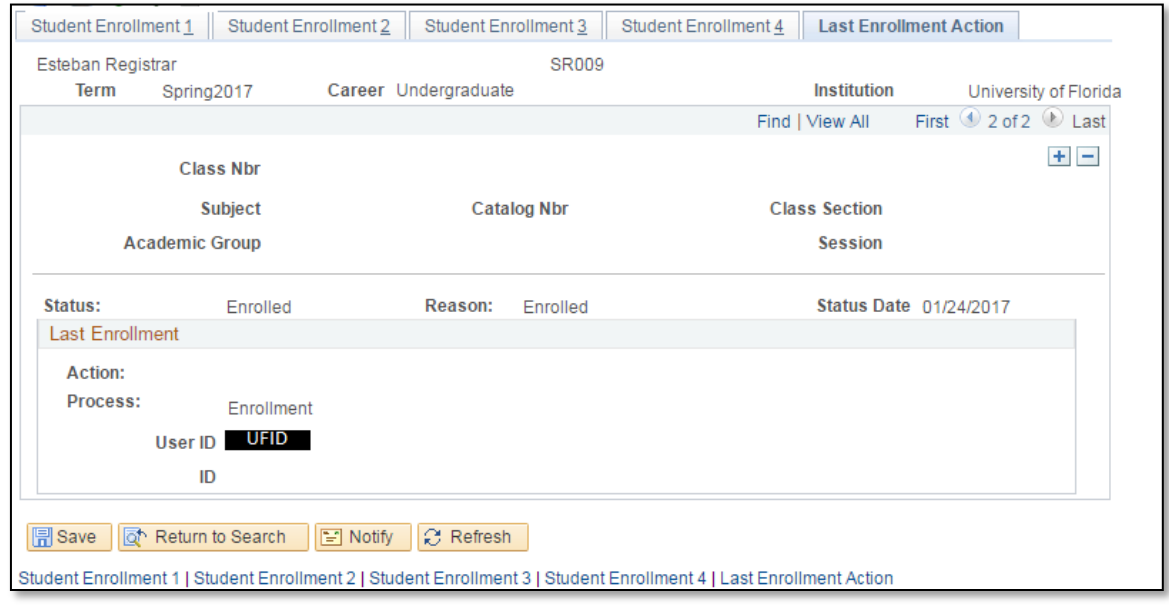

## FOR ADDITIONAL ASSISTANCE

**Technical Issues** The UF Computing Help Desk 352-392-HELP [helpdesk.ufl.edu](http://helpdesk.ufl.edu/)

#### **Policies and Procedures**

Office of the University Registrar 352-392-1374 [registrar.ufl.edu](https://registrar.ufl.edu/)